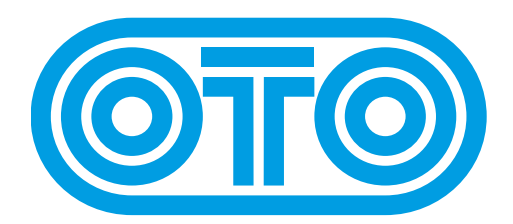

# **BIM UPGRADE INSTRUCTIONS OTO Machines - January 2024**

Please first check the revision already installed on your BIM :

1/ Switch off BIM.

- 2/ Press FX TYPE and FILTERS while powering BIM on.
- 3/ During 3 seconds, one LED is lit on the upper line and another LED on the lower line.
- 4/ The upper line LED should be 1 or 2 and is the first digit of the revision (before the dot).
- 5/ The lower line LED should be 2, 3 or 4 and is the second digit of the revision (after the dot).

For example if the upper LED is 2 and the lower LED is 4, the revision is 2.4.

6/ You may also have no indication of the revision before the startup animation.

That indicates a BIM from the pre-production batch.

In that case, please send us an email : [support@otomachines.com](mailto:support@otomachines.com)

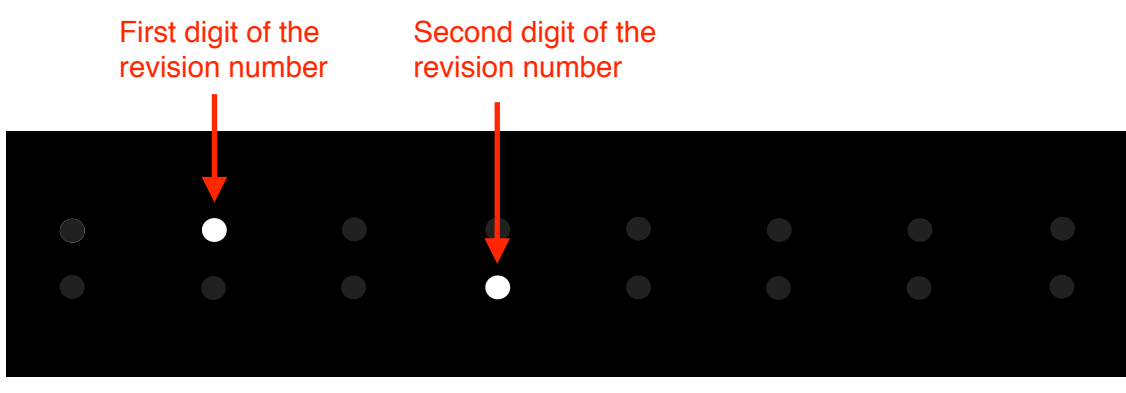

Revision is 2.4

BIMs with a serial number under 1000 will display 1 as the first digit.

BIMs with a serial number above 1000 will display 2 as the first digit.

(The serial number is written on the sticker underneath the unit or on the product packaging).

Revision 1.4 and 2.4 has the same specifications (new features, bug fixes,…) but should be installed on the corresponding BIM. For example, if your BIM has a revision 1.4 installed (serial number under 1000), you can upgrade it with revision 1.5 but not with 2.5.

As of January 2024, the latest revision for BIM is 1.5 and 2.5.

## **IMPORTANT NOTE :**

If your BIM has a **Serial Number lower than 0300** (it's written on the sticker under the machine and on the packaging), please contact OTO Machines (**[support@otomachines.com](mailto:support@otomachines.com)**) **BEFORE** installing a new revision.

#### **How to upgrade BIM firmware (Mac) :**

**1/** Connect a MIDI cable between the MIDI out port of your MIDI interface and the BIM's MIDI input.

**2/** Download the SysEx file **BIM\_rev\_X.X.syx** from our website : http://www.otomachines.com/support/

**3/** Download and install freeware SysEx utility **SysEx Librarian** from this address : http://www.snoize.com/SysExLibrarian/ You can also use a DAW that have the possibility to send SysEx files. In that case, go to **8**.

**4/** Move or copy the **BIM\_rev\_X.X.syx** file into the « SysEx Librarian » folder (in your « Documents » folder).

**5/** Double-click on the **BIM\_rev\_X.X.syx** file. **SysEx Librarian** will open.

**6/** Verify that your MIDI interface is displayed on the upper field, near the **Play** button. If not, select your MIDI interface.

**7/** Go to **SysEx Librarian** then **Preferences…**. Set **Pause between played messages** to 1 second and **SysEx receive timeout** to 1 second. Close the **Preferences…** menu.

**8/** Switch BIM on while pressing the **DIVISION**, **FX TYPE**, **FILTERS** and **OFFSET** switches. These 4 switches light up. BIM is now ready for the upgrade.

**9/** Select the **BIM\_rev\_X.X.syx** file in the **SysEx Librarian** main screen and press the **Play** button. The following message **Sending message...** is displayed on the Sysex Librarian screen.

If you use a DAW, send the file **BIM rev X.X.syx** to the correct MIDI output port.

**10/ LEDs 1 and 9 are lit on the BIM screen indicating that the firmware upgrade has** started. The LEDs on the BIM screen will display the progress of the firmware upgrade (from LEDs 1 and 9 to the whole 16 LEDs lit up).

BIM will reset itself and is ready to use.

You can check the revision number by switching BIM on while pressing the **FX TYPE** and **FILTERS** switches.

**NOTE :** If the update is not successful, try another MIDI interface or decrease the transmit speed (**SysEx Librarian —> Preferences —> Transmit Speed**).

## **IMPORTANT NOTE :**

If your BIM has a **Serial Number lower than 0300** (it's written on the sticker under the machine and on the packaging), please contact OTO Machines (**[support@otomachines.com](mailto:support@otomachines.com)**) **BEFORE** installing a new revision.

### **How to upgrade BIM firmware (PC) :**

**1/** Connect a MIDI cable between the MIDI out port of your MIDI interface and the BIM's MIDI input.

**2/** Download the SysEx file **BIM\_rev\_X.X.syx** from our website : http://www.otomachines.com/support/

**3/** Download and install SysEx utility **MIDI-OX** from this address : http://www.midiox.com/ You can also use a DAW that have the possibility to send SysEx files. In that case, go to **7**.

**4/** Open the **MIDI-OX** application.

**5/** Click **Options** then **MIDI Devices...**. Select your MIDI interface on the **MIDI Outputs** box. Your MIDI interface should be highlighted. Click **OK**.

**6/** Click **View** then **SysEx...**. Go to **Sysex** then **Configure...**. Set **Low Level Output Buffers** to 300 (size) and 19 (Num) **Auto-adjust Buffer...** and **Delay After F7** boxes should be unchecked. Click **OK**.

**7/** Switch BIM on while pressing the **DIVISION**, **FX TYPE**, **FILTERS** and **OFFSET** switches. These 4 switches light up. BIM is now ready for the upgrade.

**8/** On the **SysEx View and Scratchpad** screen, click **File** and **Send SysEx File...**. Select the **BIM** rev **X.X.syx** file with the opened browser. **MIDI OX** is now sending the firmware via SysEx. If you use a DAW, send the file **BIM rev X.X.syx** to the correct MIDI output port.

**9/** LEDs 1 and 9 are lit on the BIM screen indicating that the firmware upgrade has started. The LEDs on the BIM screen will display the progress of the firmware upgrade (from LEDs 1 and 9 to the whole 16 LEDs lit up).

BIM will reset itself and is ready to use.

You can check the revision number by switching BIM on while pressing the **FX TYPE** and **FILTERS** switches.

**NOTE :** If the update is not successful, try another MIDI interface, or set **Low Level Output Buffers** to **64** (size) and **2** (Num).

#### **BIM revision Changelog**

 $(NF = New feature, BF = Bug fix, IM = Improvement)$ 

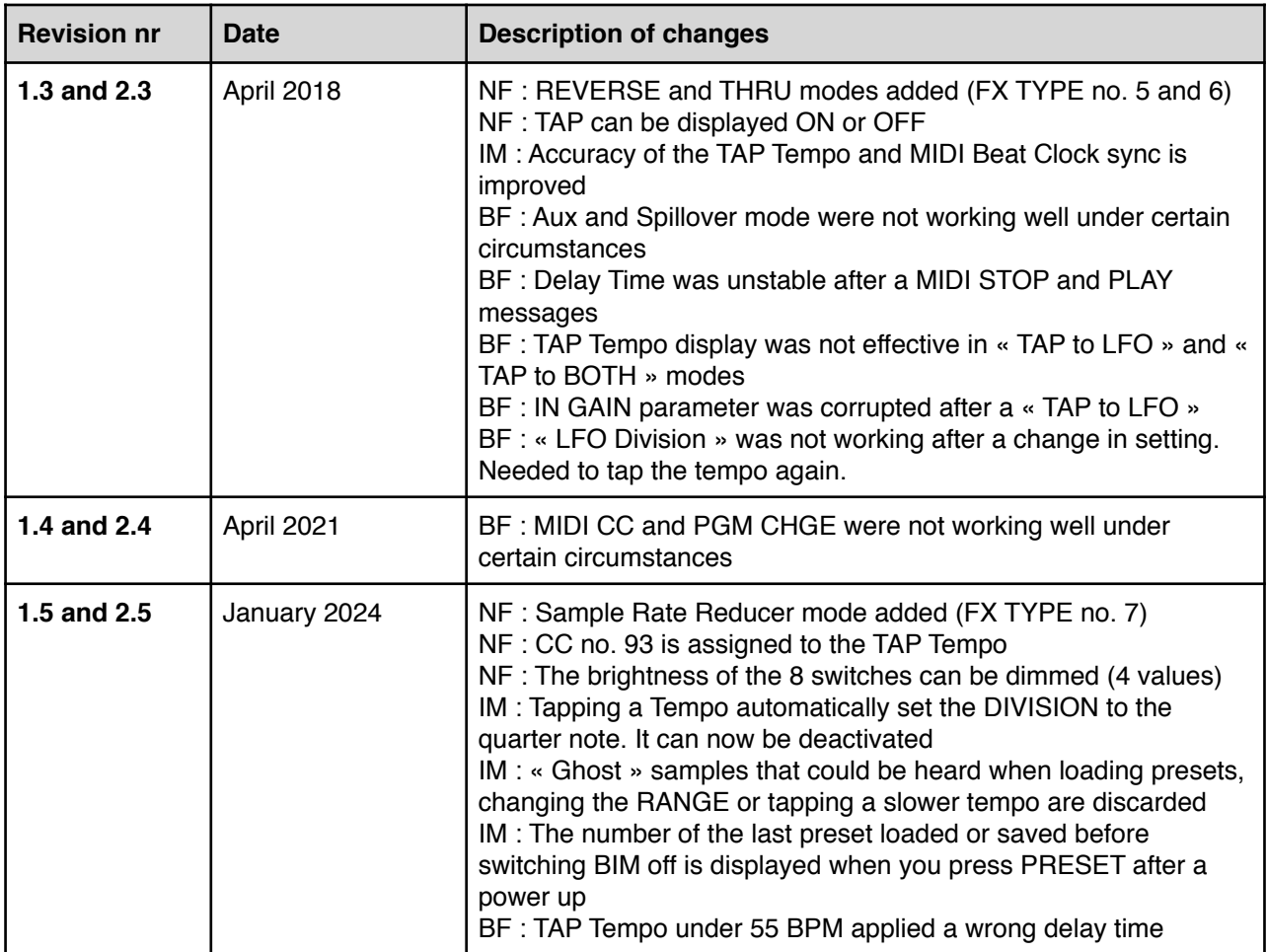